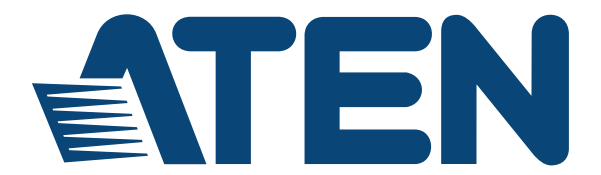

## **DVI Dual View KVM Extender CE604**

### **User Manual**

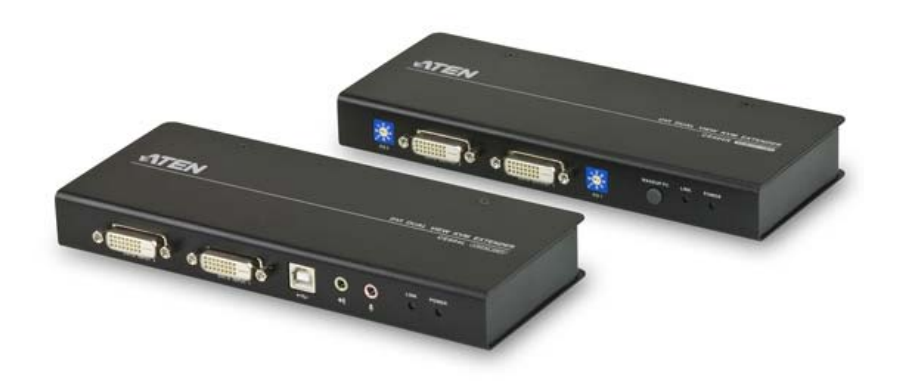

www.aten.com

## <span id="page-1-0"></span>**EMC Information**

FEDERAL COMMUNICATIONS COMMISSION INTERFERENCE STATEMENT: This equipment has been tested and found to comply with the limits for a Class A digital device, pursuant to Part 15 of the FCC Rules. These limits are designed to provide reasonable protection against harmful interference when the equipment is operated in a commercial environment. This equipment generates, uses, and can radiate radio frequency energy and, if not installed and used in accordance with the instruction manual, may cause harmful interference to radio communications. Operation of this equipment in a residential area is likely to cause harmful interference in which case the user will be required to correct the interference at his own expense.

The device complies with Part 15 of the FCC Rules. Operation is subject to the following two conditions: (1) this device may not cause harmful interference, and (2) this device must accept any interference received, including interference that may cause undesired operation.

**FCC Caution**: Any changes or modifications not expressly approved by the party responsible for compliance could void the user's authority to operate this equipment.

**CE Warning**: This is a class A product. In a domestic environment this product may cause radio interference in which case the user may be required to take adequate measures.

Suggestion: Shielded twisted pair (STP) cables must be used with the unit to ensure compliance with FCC & CE standards.

### **KCC Statement**

유선 제품용 / A 급 기기 ( 업무용 방송 통신 기기 ) 이 기기는 업무용 (A 급 ) 전자파적합기기로서 판매자 또는 사용자는 이 점을 주의하시기 바라며 , 가정 외의 지역에서 사용하는 것을 목적으로 합니다.

# <span id="page-1-1"></span>**RoHS**

This product is RoHS compliant.

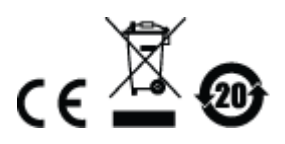

# <span id="page-2-0"></span>**Safety**

This product has been classified as Information Technology Equipment.

## <span id="page-2-1"></span>**SJ/T 11364-2006**

The following contains information that relates to China.

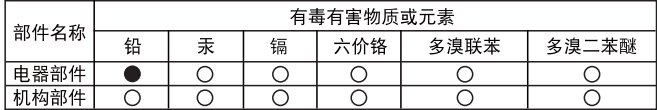

- ○: 表示该有毒有害物质在该部件所有均质材料中的含量均在SJ/T 11363-2006规定的限量要求之下。
- ●: 表示符合欧盟的豁免条款, 但该有毒有害物质至少在该部件的 某一均质材料中的含量超出SJ/T 11363-2006的限量要求。
- X: 表示该有毒有害物质至少在该部件的某一均质材料中的含量超 出SJ/T 11363-2006的限量要求。

## <span id="page-3-0"></span>**User Information**

### <span id="page-3-1"></span>**Online Registration**

Be sure to register your product at our online support center:

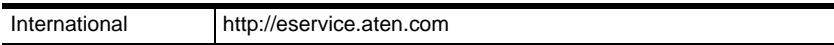

### <span id="page-3-4"></span><span id="page-3-2"></span>**Telephone Support**

For telephone support, call this number:

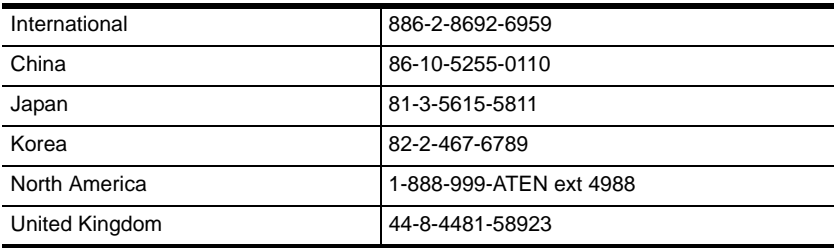

### <span id="page-3-3"></span>**User Notice**

 All information, documentation, and specifications contained in this manual are subject to change without prior notification by the manufacturer. The manufacturer makes no representations or warranties, either expressed or implied, with respect to the contents hereof and specifically disclaims any warranties as to merchantability or fitness for any particular purpose. Any of the manufacturer's software described in this manual is sold or licensed *as is*. Should the programs prove defective following their purchase, the buyer (and not the manufacturer, its distributor, or its dealer), assumes the entire cost of all necessary servicing, repair and any incidental or consequential damages resulting from any defect in the software. The manufacturer of this system is not responsible for any radio and/or TV interference caused by unauthorized modifications to this device. It is the responsibility of the user to correct such interference.

The manufacturer is not responsible for any damage incurred in the operation of this system if the correct operational voltage setting was not selected prior to operation. PLEASE VERIFY THAT THE VOLTAGE SETTING IS CORRECT BEFORE USE.

 This ATEN product is specifically designed and manufactured for the operation and management of computer mainframe and communications equipment used in network management centers. As such, it may not be completely appropriate for those environments and sites where special standards for performance and high reliability are required – such as military equipment, traffic management, nuclear facilities, security systems, communications equipment, medical facilities, etc.

## <span id="page-4-0"></span>**Package Contents**

The CE604 package consists of:

- 1 CE604L (Local Unit)
- 1 CE604R (Remote Unit)
- 1 USB DVI KVM Cable Set
- 1 DVI Cable
- 2 Power Adapters
- 1 Mounting Kit
- 1 User Instructions\*

Check to make sure that all the components are present and that nothing got damaged in shipping. If you encounter a problem, contact your dealer.

Read this manual thoroughly and follow the installation and operation procedures carefully to prevent any damage to the unit, and/or any of the devices connected to it.

**\*** Features may have been added to the CE604 since this manual was published. Please visit our website to download the most up-to-date version of the manual.

> © Copyright 2015 ATEN® International Co., Ltd. Manual Date: 2015-03-23

ATEN and the ATEN logo are registered trademarks of ATEN International Co., Ltd. All rights reserved. All other brand names and trademarks are the registered property of their respective owners.

## **Contents**

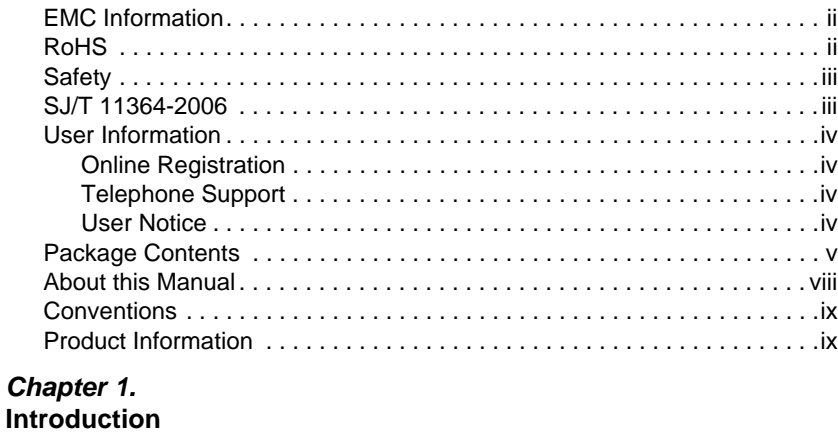

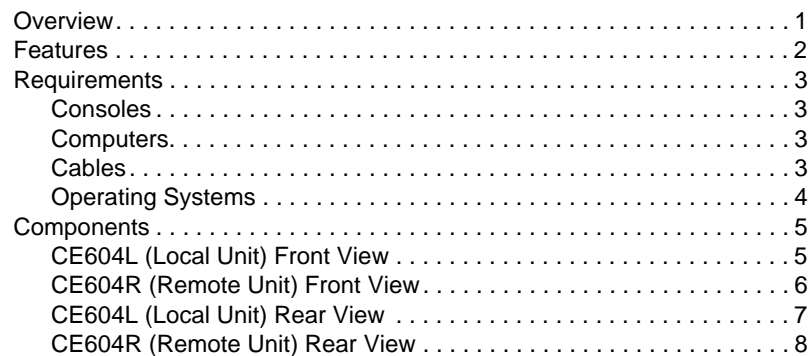

#### Chapter 2. Hardware Setup

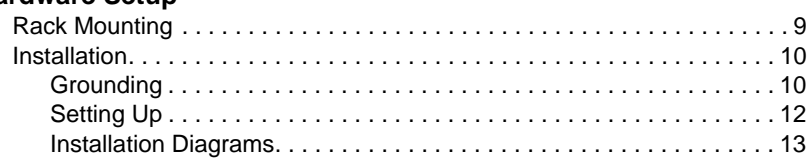

#### Chapter 3. Operation

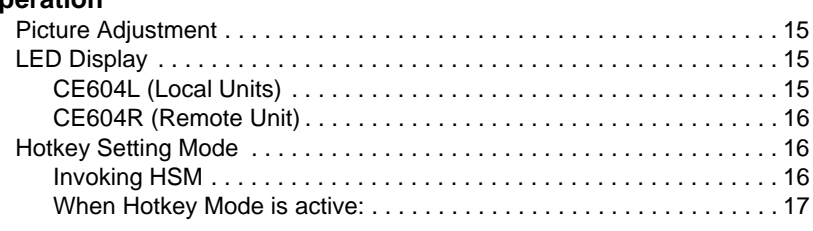

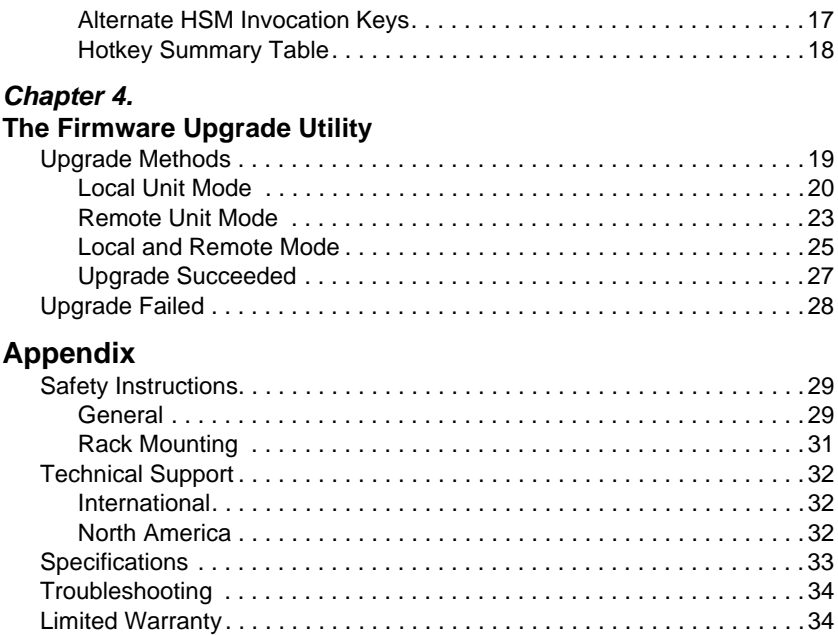

## <span id="page-7-0"></span>**About this Manual**

This User Manual is provided to help you get the most from your system. It covers all aspects of installation, configuration and operation. An overview of the information found in the manual is provided below.

**Chapter 1, Introduction,** introduces you to the CE604 system. Its purpose, features and benefits are presented, and its front and back panel components are described.

**Chapter 2, Hardware Setup,** describes the steps that are necessary to quickly and safely set up your installation.

**Chapter 3, Operation, explains the fundamental concepts involved in** operating the CE604

**[Chapter 4, The Firmware Upgrade Utility](#page-28-2), explains how to use this** utility to upgrade the CE604's firmware with the latest available versions.

**An Appendix,** provides specifications and other technical information regarding the CE604.

## <span id="page-8-0"></span>**Conventions**

This manual uses the following conventions:

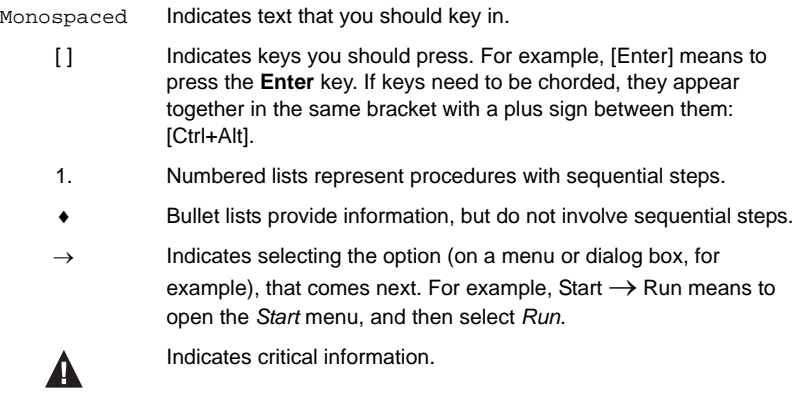

## <span id="page-8-1"></span>**Product Information**

For information about all ATEN products and how they can help you connect without limits, visit ATEN on the Web or contact an ATEN Authorized Reseller. Visit ATEN on the Web for a list of locations and telephone numbers:

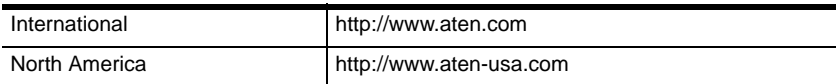

This Page Intentionally Left Blank

# **Chapter 1 Introduction**

## <span id="page-10-1"></span><span id="page-10-0"></span>**Overview**

The CE604 is a DVI Dual View USB based KVM Extender that features Dual View functionality, which enables the video output to seamlessly display on two monitors. With RS-232 serial functionality, it allows access to a computer system from a remote console up to 60 m away. The CE604 is built for control and security purposes, and is targeted towards financial and industrial markets.

The CE604 is equipped with an RS-232 serial channel that connects to a serial terminal or to serial devices, such as touch screens and barcode scanners. In addition, it supports an advanced PC Wake Up feature, which allows you to simply press a pushbutton from the remote dual view console to wake a PC at the local site. The CE604 eliminates the need for traveling back and forth between the local computer and remote console, making it an efficient and flexible solution.

The CE604 is ideal for applications that require the console to be in a conveniently accessible location, while the system equipment needs to reside in a safe place – away from dust, dirt and harsh environmental influences. It also provides a cost-effective way of keeping sensitive data, such as financial and personal information, safe in a heavily secured data center, while still allowing remote access to users.

## <span id="page-11-0"></span>**Features**

- Local and Remote Units connect at distances up to 60 m using two Cat 5e cables
- Transmit speaker, keyboard, mouse, DDC and one DVI via one Cat5 cable; RS-232, microphone and another DVI by adding a second Cat 5e cable
- Allows access to a computer or KVM installation from a remote console (up to 60m)
- Supports Dual View video source transmission (one PC with two video output ports)
- Audio Enabled supports stereo speakers and microphone
- Supports Real DDC bypass and ATEN default EDID technology set up various configurations via hotkeys
- RS-232 serial channel connect to a serial terminal, or serial devices such as touchscreens and barcode scanners (Baud Rate up to 9600 bps)
- Compatible with other ATEN Dual View KVM devices, such as CS1642A/CS1644A and CS1762A/CS1764A
- Superior video quality up to 1920 x 1200  $\omega$  60 Hz at 30 m; 1024 x 768 @ 60 Hz at 60 m
- Supports PC wakeup function via one pushbutton or hotkey
- Manual compensation control to adjust video signal quality in order to compensate for distance
- Supports Wide Screen formats
- Built-in 8KV/15KV ESD protection (Contact voltage 8KV; Air voltage 15KV) and 2KV surge protection
- Firmware upgradeable
- Rack mountable

## <span id="page-12-0"></span>**Requirements**

### <span id="page-12-1"></span>**Consoles**

- Up to 2 DVI monitors
- A USB keyboard
- A USB mouse
- Stereo microphone and stereo speakers (optional)

## <span id="page-12-2"></span>**Computers**

The following equipment must be installed on each computer that is to be connected to the system:

- ◆ 2 DVI ports
- USB port for the mouse and keyboard
- Microphone and speaker ports (optional)

## <span id="page-12-3"></span>**Cables**

- For optimal signal integrity, and to simplify the layout, we strongly recommend that you use ATEN's high quality custom KVM Cable that is provided with this package.
- Cat 5e cable is required to connect the Local and Remote CE604 Units. Cable of a lower standard will result in degrading of the video signal. We strongly recommend using Cat 5e cables. For better quality over longer distances, we suggest using 2L-2801 (350 MHz) Low Skew Cable

### **Maximum Cable Distances**

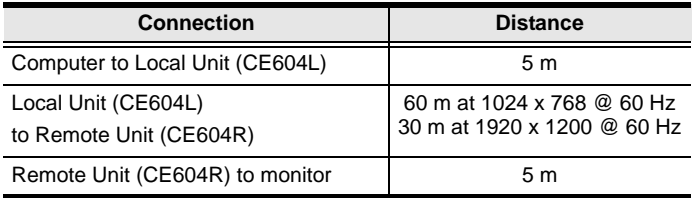

## <span id="page-13-0"></span>**Operating Systems**

Supported operating systems are shown in the table, below:

- Windows
- Linux
- $\bullet$  Sun
- $\bullet$  Mac

## <span id="page-14-0"></span>**Components**

## <span id="page-14-1"></span>**CE604L (Local Unit) Front View**

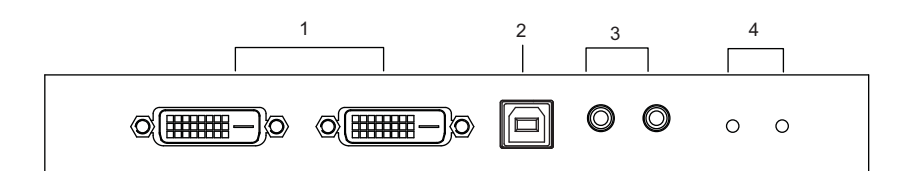

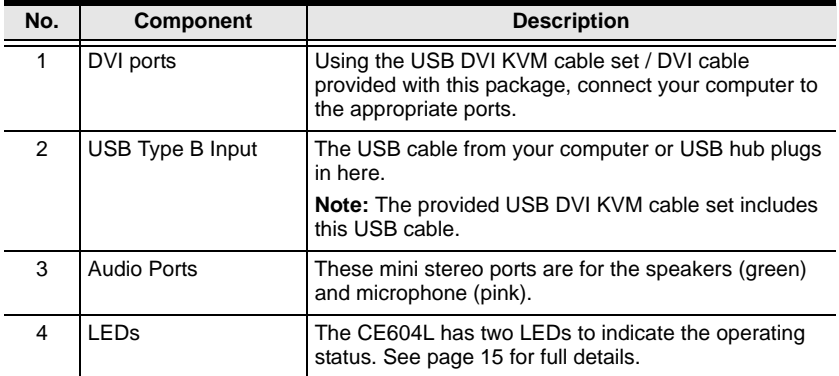

## <span id="page-15-0"></span>**CE604R (Remote Unit) Front View**

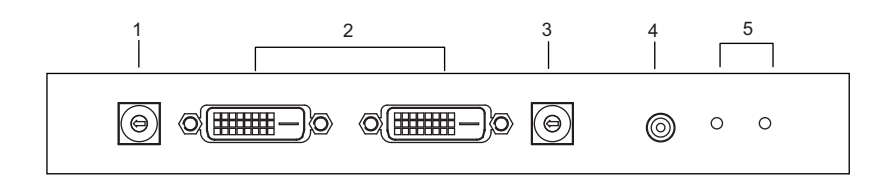

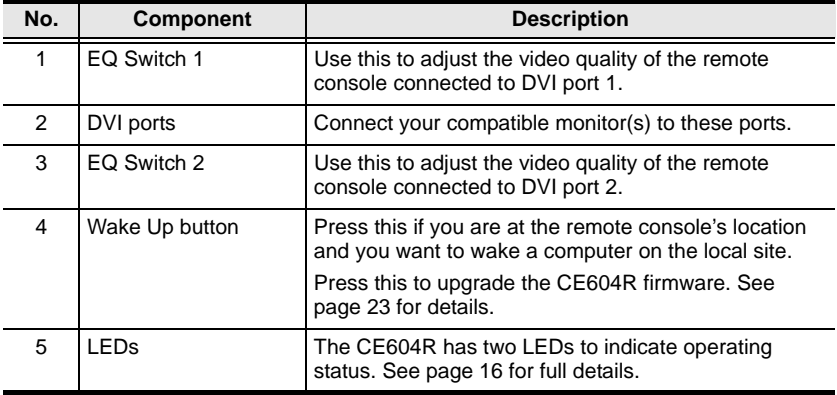

## <span id="page-16-0"></span>**CE604L (Local Unit) Rear View**

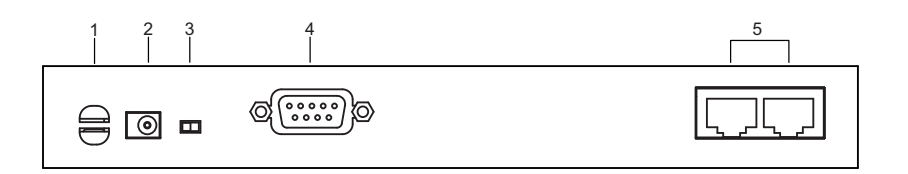

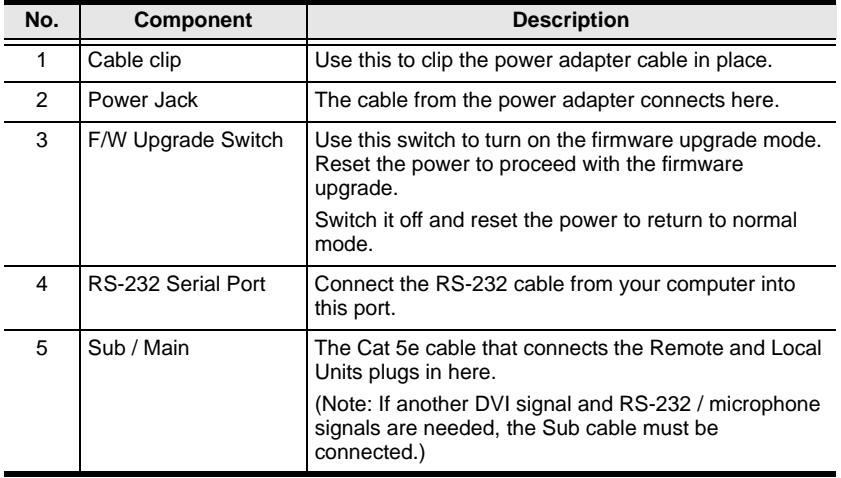

## <span id="page-17-0"></span>**CE604R (Remote Unit) Rear View**

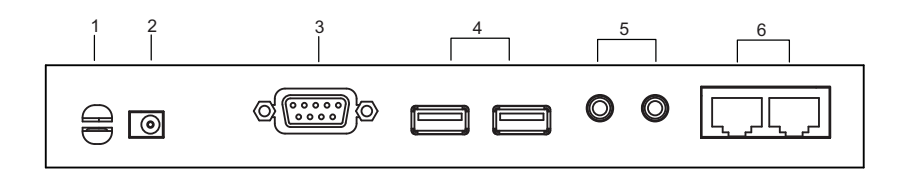

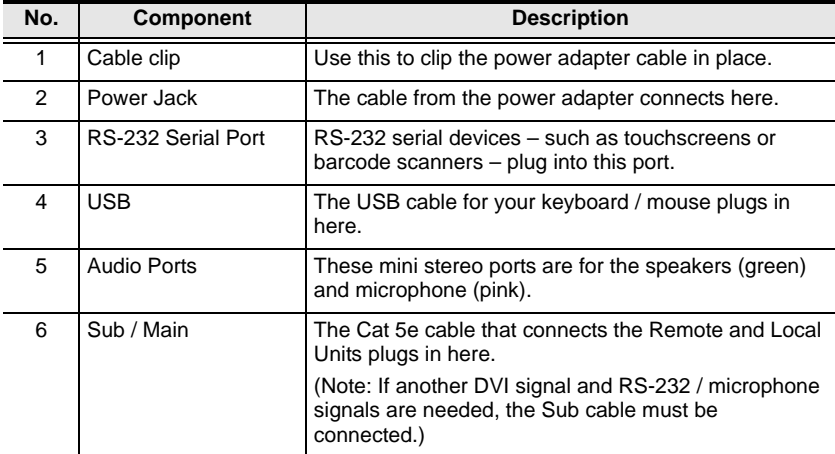

# **Chapter 2 Hardware Setup**

<span id="page-18-0"></span>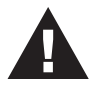

- 1. Important safety information regarding the placement of this device is provided on [page 29](#page-38-3). Please review it before proceeding.
- 2. Make sure that the power to all devices connected to the installation are turned off. You must unplug the power cords of any computers that have the Keyboard Power On function.

# <span id="page-18-1"></span>**Rack Mounting**

For convenience and flexibility, the CE604 can be mounted on system racks. To rack mount a unit do the following:

- 1. Using the screws provided in the Mounting Kit, screw the mounting bracket into the top or bottom of the unit.
- 2. Screw the bracket into any convenient location on the rack.

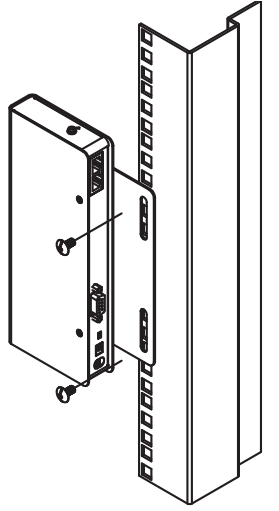

**Note:** These screws are not provided. We recommend that you use M5 x 12 Phillips Type I cross, recessed type screws.

## <span id="page-19-0"></span>**Installation**

### <span id="page-19-1"></span>**Grounding**

To prevent damage to your installation it is important that all devices are properly grounded.

1. Use the two grounding wires supplied with this package to ground both units by connecting one end of the wire to the grounding terminal, and the other end of the wire to a suitable grounded object.

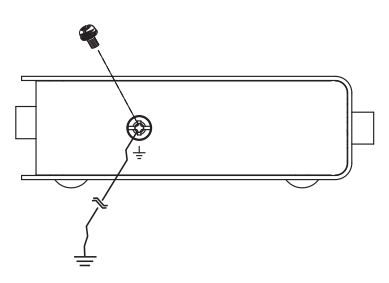

2. Make sure that the computer that the Local Unit connects to and the monitor that the Remote Unit connects to are properly grounded.

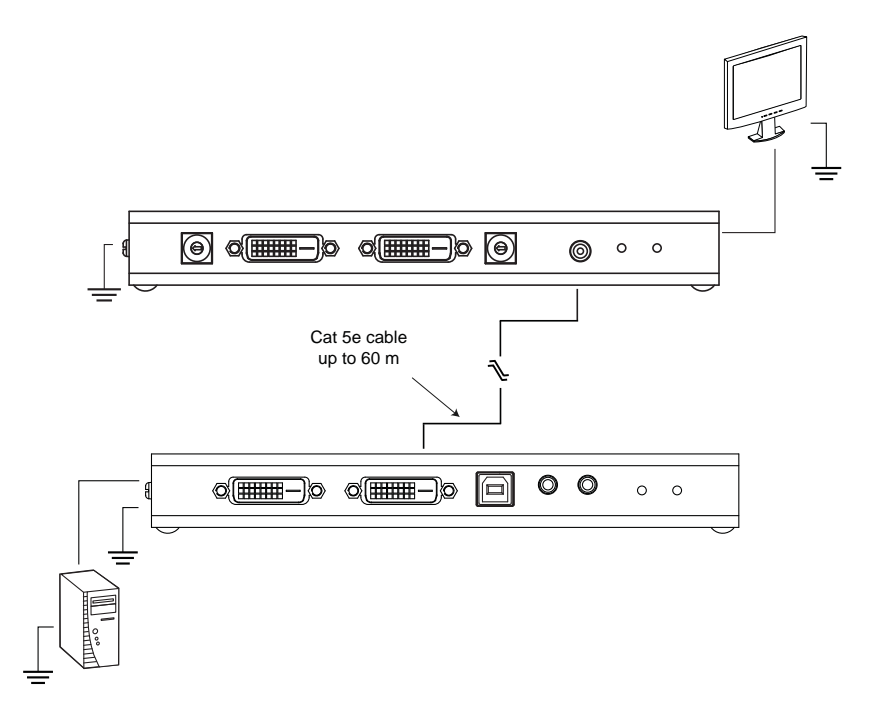

- 3. For increased grounding protection, use STP (shielded twisted pair) cable to connect the Local and Remote Units. There are two methods that can be used:
	- a) In addition to the eight paired wires, STP cable also contains a grounding wire. Solder this wire to the RJ-45 connector as shown in the diagram below:

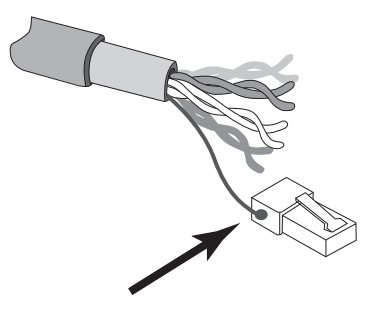

b) The second method is to use the STP cable shielding for grounding. In this case, make sure that the shielding makes tight contact with the top inside of the RJ-45 connector as shown in the diagram below:

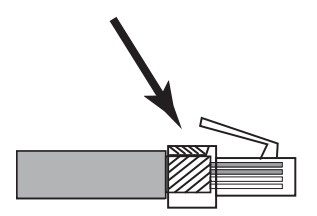

In either case, make sure that the sides of the RJ-45 connector make tight contact with the grounding contacts on the sides of the RJ-45 socket as shown in the diagram below:

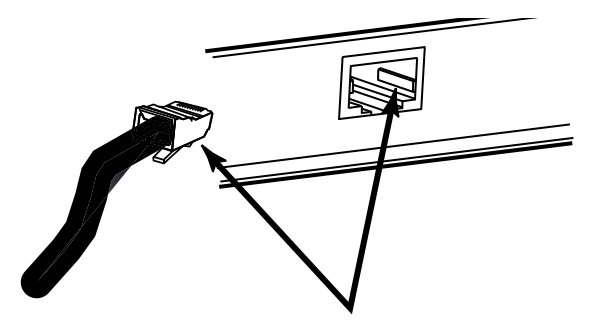

## <span id="page-21-0"></span>**Setting Up**

Setting up the CE604 DVI KVM Extender system is simply a matter of plugging in the cables. Make sure that all the equipment to be connected up is powered Off. Refer to the installation diagram on the following page and do the following:

- 1. Plug the connectors on the USB DVI KVM cable set / DVI cable supplied with this unit into the appropriate ports on the front of the Local Unit (CE604L).
- 2. Plug the connectors on the other end of the DVI KVM cable / DVI cable into the appropriate ports on the local computer.

**Note:** If you are combining the CE604 with a KVM switch, the other end of the DVI KVM cable plugs into the appropriate ports on the KVM switch.

- 3. Plug a compatible monitor/display into the CE604R front panel DVI port. Do the same or a second monitor/display.
- 4. (Optional) For control of serial devices, connect the RS-232 serial port on the remote unit to a serial device or the serial port of a local computer.
- 5. Plug either end of the Cat 5e cable into the CE604L's Sub / Main ports. Plug the other end of the Cat 5e cable into the Sub / Main ports of the Remote Unit (CE604R).
- 6. Plug one of the power adapters (supplied with this package) into a DC source; plug the adapter's power cable into the CE604L's Power Jack.
- 7. Plug the cables from the remote console devices (mouse, keyboard, monitor, speakers, microphone), into their ports on the Console side of the CE604R.
- 8. Plug the second power adapter (supplied with this package) into a DC source; plug the adapter's power cable into the CE604R's Power Jack.

### <span id="page-22-0"></span>**Installation Diagrams**

### **Front View**

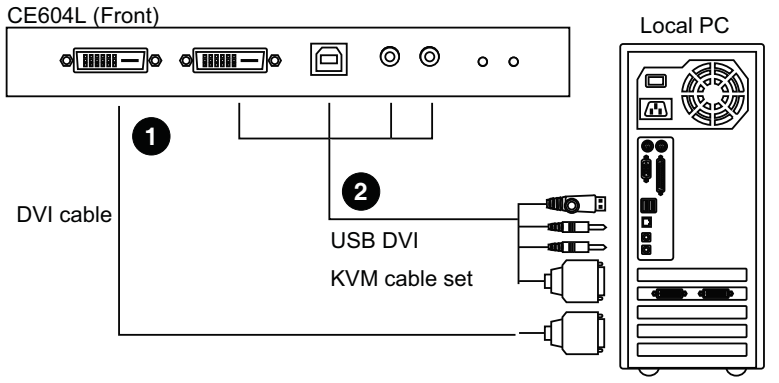

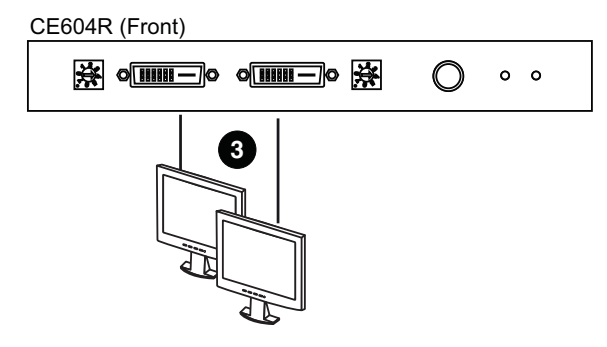

#### **Rear View**

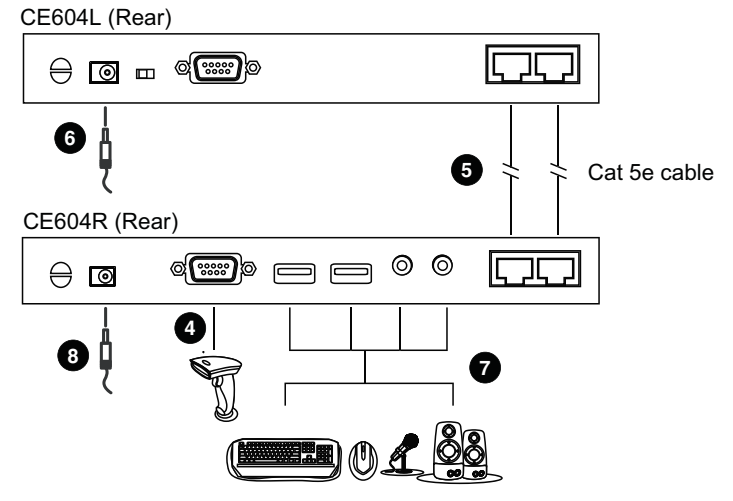

This Page Intentionally Left Blank

# **Chapter 3 Operation**

# <span id="page-24-1"></span><span id="page-24-0"></span>**Picture Adjustment**

Use the EQ switch to adjust the equalization strength and improve an image. There is an EQ switch that corresponds to each display connected to the CE604R (front panel).

The values range from 0-7 where:

- 7: strongest equalization
- 0: weakest equalization

# <span id="page-24-4"></span><span id="page-24-2"></span>**LED Display**

The CE604 Local and Remote Units have front panel LEDs to indicate their operating status, as shown in the tables, following:

### <span id="page-24-3"></span>**CE604L (Local Units)**

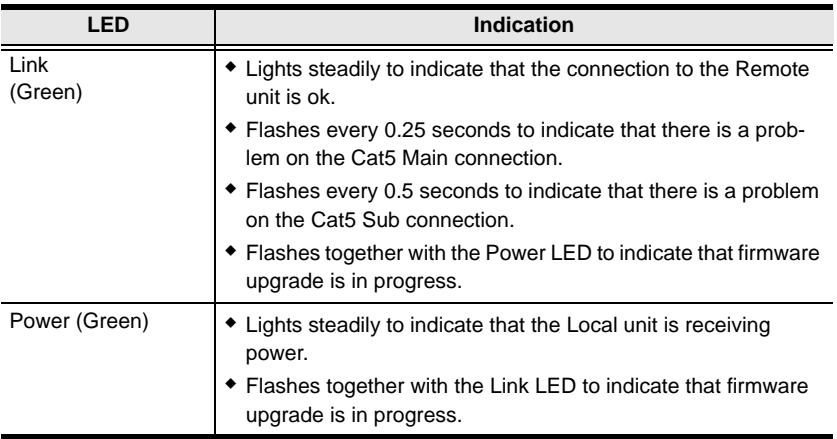

## <span id="page-25-3"></span><span id="page-25-0"></span>**CE604R (Remote Unit)**

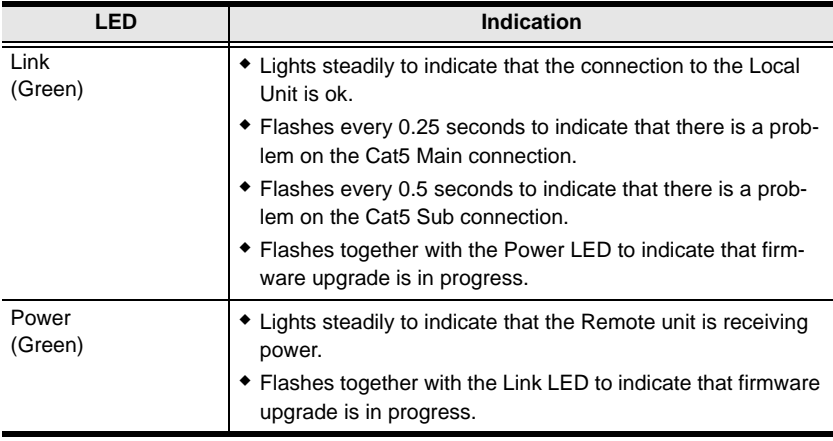

## <span id="page-25-1"></span>**Hotkey Setting Mode**

The administrator and users can use hotkey combinations to configure a number of the DVI KVM Extender's working environment parameters. All Hotkey operations begin by invoking Hotkey Setting Mode (HSM).

### <span id="page-25-2"></span>**Invoking HSM**

To invoke HSM, do the following:

- 1. Hold down **[Ctrl]**.
- 2. Press and release **[F12]**.
- 3. Release **[Ctrl]**.

**Note:** There is an alternative key combination to invoke HSM ([see](#page-26-1)  *[Alternate HSM Invocation Keys](#page-26-1)*, page 17).

### <span id="page-26-0"></span>**When Hotkey Mode is active:**

- The Caps Lock, and Scroll Lock LEDs flash in succession to indicate that HSM is in effect. They stop flashing and revert to normal status when you exit HSM.
- Ordinary keyboard and mouse functions are suspended only Hotkey compliant keystrokes and mouse clicks (described in the sections that follow), can be input.
- At the conclusion of some hotkey operations, you automatically exit hotkey mode. With some operations, you must exit manually. To exit HSM manually, press **[Esc]** or **[Spacebar]**.

### <span id="page-26-1"></span>**Alternate HSM Invocation Keys**

An alternate set of HSM invocation keys is provided in case the default set conflicts with programs running on the computers.

To switch to the alternate HSM invocation set, do the following:

- 1. Invoke HSM ([see page 16](#page-25-2)).
- 2. Press and release **[h].**

The HSM invocation keys become the Num Lock key (instead of Ctrl) and the minus key (instead of F12).

**Note:** This procedure is a toggle between the two methods. To revert back to the original [Ctrl] [F12] method, invoke HSM, then press and release the **h** key again.

### <span id="page-27-0"></span>**Hotkey Summary Table**

After invoking HSM ([see page 16\)](#page-25-2), key in one of the following keys to perform the corresponding function:

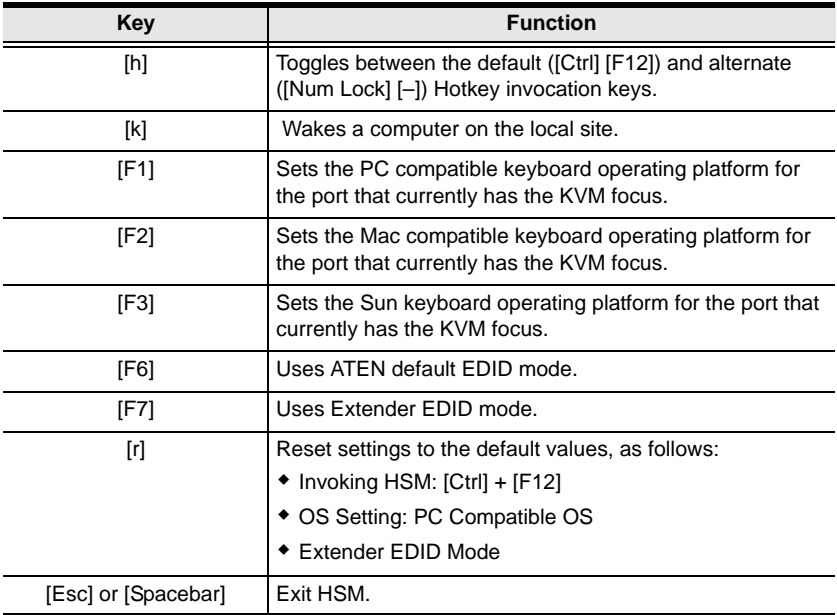

**Note:** The brackets indicate the keys you should press. Simply press the indicated keys – do not type the brackets.

# <span id="page-28-2"></span>**Chapter 4 The Firmware Upgrade Utility**

<span id="page-28-0"></span>The Windows-based Firmware Upgrade Utility (using the file name CE604X\_ATEN\_Vx.x.xxx.exe) provides a smooth, automated process for upgrading the KVM switch's firmware.

The Utility comes as part of a Firmware Upgrade Package that is specific for each device. New firmware upgrade packages are posted on our web site as new firmware revisions become available. Check the web site regularly to find the latest packages and information relating to them:

http://www.aten.com

# <span id="page-28-1"></span>**Upgrade Methods**

There are three ways to upgrade the CE604 firmware, as follows:

- Upgrade the CE604L (Local Unit Mode) individually
- Upgrade the CE604R (Remote Unit Mode) individually
- Upgrade the CE604L and CE604R (Local and Remote Mode) together

These Firmware Upgrade modes are described in the proceeding sections.

### **Before You Begin**

Using a computer connected to the CE604L / CE604R, go to our Internet support site and choose the model name of your device (CE604) to get a list of available Firmware Upgrade Packages.

Choose the Firmware Upgrade Package you want to install (usually the most recent), and download it to your computer.

### <span id="page-29-0"></span>**Local Unit Mode**

To prepare for the Firmware Upgrade, do the following:

- 1. Turn off the CE604L and unplug the power adapter.
- 2. In the Local Unit's rear panel, turn the FW Upgrade switch **On**. This enables the Local Unit to operate in Firmware Upgrade Mode when it is powered on again.
- 3. Plug in the power adapter and power on the CE604L. Note that the LEDs start flashing.
- 4. Use a Serial RS-232 cable to connect a COM port on your computer to the CE604L's RS-232 port.

**Note:** The Serial RS-232 cable is not provided in the package.

#### **Starting the Upgrade**

To upgrade your firmware:

1. Run the downloaded Firmware Upgrade Package file (CE604L ATEN Vx.x.xxx.exe) – either by double clicking the file icon, or by opening a command line and entering the full path to it.

The Firmware Upgrade Utility Welcome screen appears:

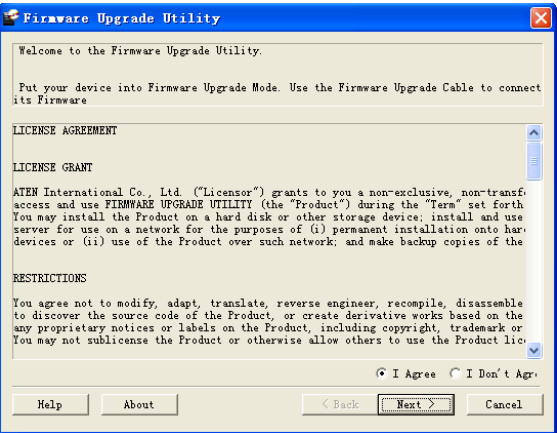

**Note:** The screens shown in this section are for reference only. The wording and layout of the actual screens put up by the Firmware Upgrade Utility may vary slightly from these examples.

- 2. Read and agree to the **License Agreement** (enable the **I Agree** radio button).
- 3. Click **Next** to continue. The Firmware Upgrade Utility main screen appears:

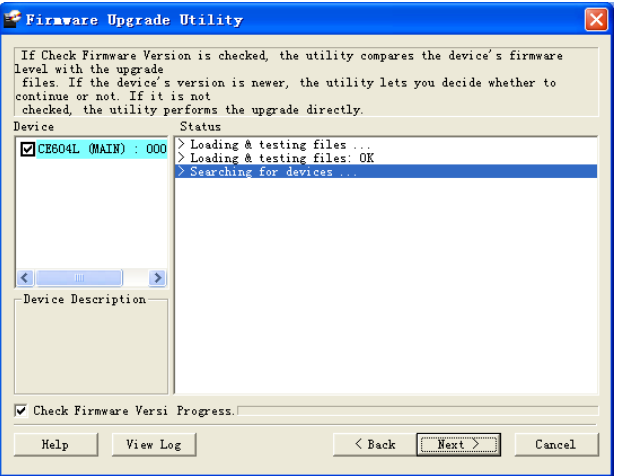

The Utility inspects your installation. The Local Unit is listed in the **Device List** panel and automatically selected for upgrade.

4. Click **Next** to perform the upgrade.

If you enabled **Check Firmware Version**, the Utility compares the device's firmware level with that of the upgrade files. If it finds that the device's version is higher than the upgrade version, it brings up a dialog box informing you of the situation and gives you the option to **Continue** or **Cancel**.

If you did not enable **Check Firmware Version**, the Utility installs the upgrade files without checking whether or not they are a higher level.

As the upgrade proceeds, status messages appear in the **Status Messages** panel, and the progress toward completion is shown on the **Progress...** bar. The highlight / color of the device name in the **Device List** panel also changes as follows:

- Green the device is being prepared for upgrade
- Blue firmware upgrade is in progress
- Magenta firmware upgrade is successful

#### **Upgrade Succeeded**

After the upgrade has completed, a screen appears to inform you that the procedure was successful:

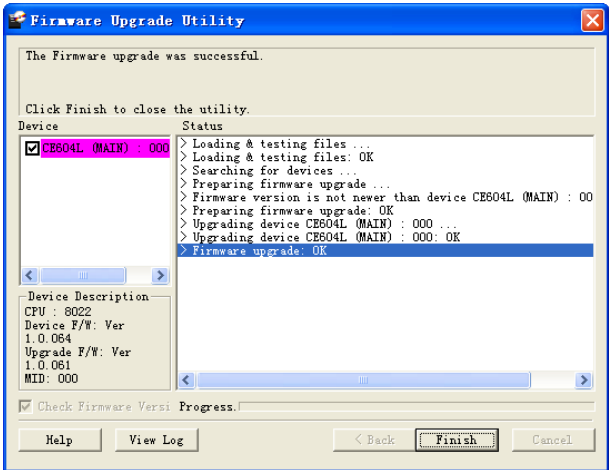

- 1. Click **Finish** to close the Firmware Upgrade Utility.
- 2. After successfully upgrading the firmware, unplug the Local Unit's power adapter.
- 3. Turn the FW Upgrade switch **Off** to exit the Firmware Upgrade Mode for the CE604L.
- 4. Plug in the Local Unit's power adapter to turn it on.

### <span id="page-32-1"></span><span id="page-32-0"></span>**Remote Unit Mode**

To prepare for the Firmware Upgrade, do the following:

- 1. Turn off the CE604R and unplug the power adapter.
- 2. In the Remote Unit's front panel, press the **Wake Up** button at the same time, plug in the power adapter and power on the CE604R. Note that the LEDs are flashing.
- 3. Use a Serial RS-232 cross-spider cable to connect a COM port on your computer to the CE604L's RS-232 port.

**Note:** The Serial RS-232 cross-spider cable is not provided in the package.

### **Starting the Upgrade**

To upgrade your firmware:

1. Run the downloaded Firmware Upgrade Package file  $(CE604R$  ATEN Vx.x.xxx.exe) – either by double clicking the file icon, or by opening a command line and entering the full path to it.

The Firmware Upgrade Utility Welcome screen appears.

- 2. Read and agree to the **License Agreement** (enable the **I Agree** radio button).
- 3. Click **Next** to continue. The Firmware Upgrade Utility main screen appears:

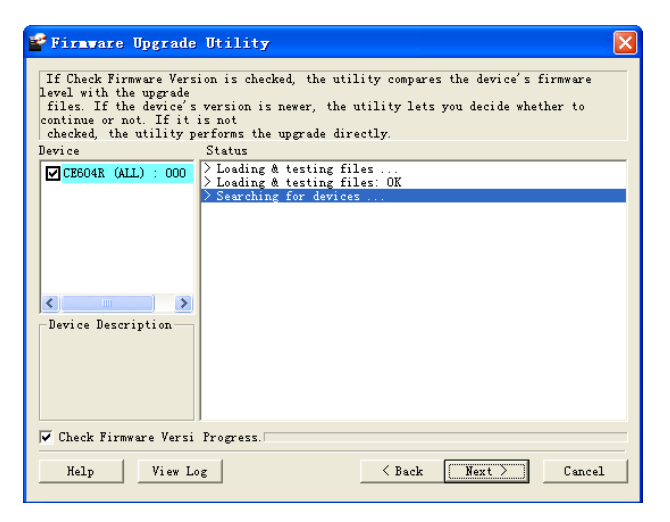

The Utility inspects your installation. The Remote Unit is listed in the **Device List** panel and automatically selected for upgrade.

4. Click **Next** to perform the upgrade.

If you enabled **Check Firmware Version**, the Utility compares the device's firmware level with that of the upgrade files. If it finds that the device's version is higher than the upgrade version, it brings up a dialog box informing you of the situation and gives you the option to **Continue** or **Cancel**.

If you did not enable **Check Firmware Version**, the Utility installs the upgrade files without checking whether or not they are a higher level.

As the upgrade proceeds, status messages appear in the **Status Messages** panel, and the progress toward completion is shown on the **Progress...** bar. The highlight / color of the device name in the **Device List** panel also changes as follows:

- Green the device is being prepared for upgrade
- Blue firmware upgrade is in progress
- Magenta firmware upgrade is successful

#### **Upgrade Succeeded**

After the upgrade has completed, a screen appears to inform you that the procedure was successful:

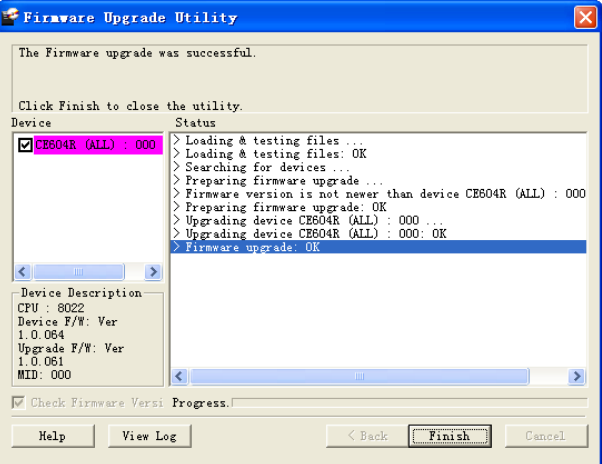

1. Click **Finish** to close the Firmware Upgrade Utility.

- 2. After successfully upgrading the firmware, unplug the Remote Unit's power adapter.
- 3. Plug in the Remote Unit's power adapter to turn it on.

### <span id="page-34-0"></span>**Local and Remote Mode**

To prepare for the Firmware Upgrade, do the following:

- 1. Turn off both CE604L and CE604R units and unplug their power adapters.
- 2. Make sure both units are connected using two Cat 5e cables.
- 3. In the Local Unit's rear panel, turn the FW Upgrade switch **On**.

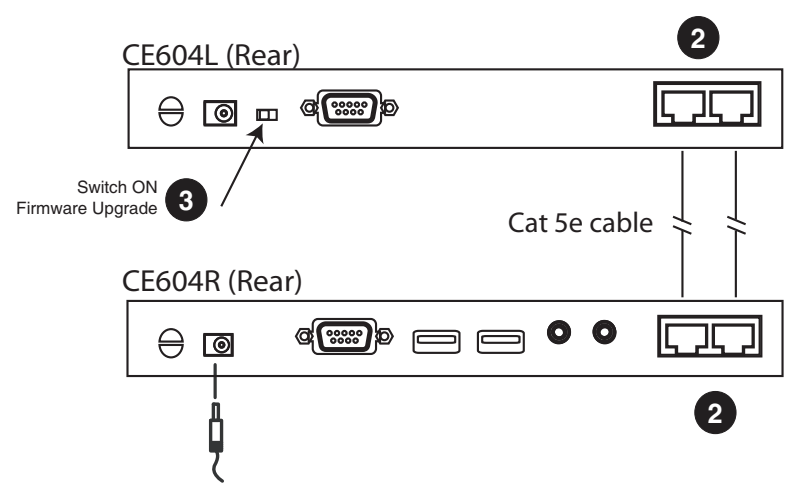

- 4. Plug in the power adapter and power on the CE604R.
- 5. Plug in the power adapter and power on the CE604L. Note that the LEDs on both Local and Remote units start flashing.
- 6. Use a Serial RS-232 cable to connect a COM port on your computer to the CE604L's RS-232 port.

**Note:** The Serial RS-232 cable is not provided in the package.

### **Starting the Upgrade**

To upgrade your firmware:

1. Run the downloaded Firmware Upgrade Package file (CE604L ATEN Vx.x.xxx.exe) – either by double clicking the file icon, or by opening a command line and entering the full path to it.

The Firmware Upgrade Utility Welcome screen appears.

- 2. Read and agree to the **License Agreement** (enable the **I Agree** radio button).
- 3. Click **Next** to continue. The Firmware Upgrade Utility main screen appears.

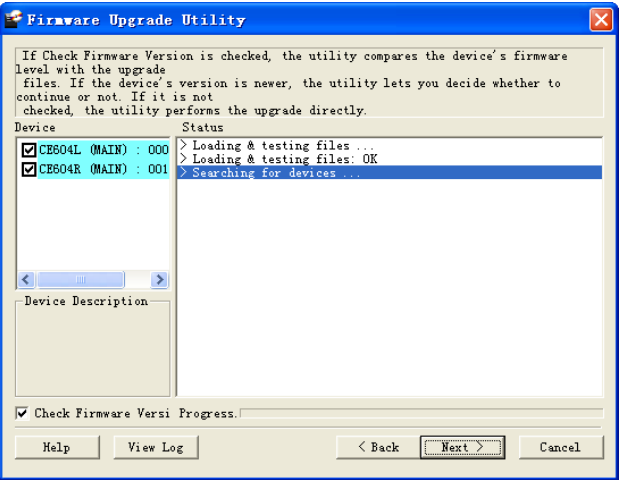

The Utility inspects your installation. The Local and Remote Units are listed in the **Device List** panel and automatically selected for upgrade.

**Note:** You can select either the Local or Remote Unit if you want to upgrade the devices individually, or select both devices to upgrade them together.

4. Click **Next** to perform the upgrade.

If you enabled **Check Firmware Version**, the Utility compares the device's firmware level with that of the upgrade files. If it finds that the device's version is higher than the upgrade version, it brings up a dialog box informing you of the situation and gives you the option to **Continue** or **Cancel**.

If you did not enable **Check Firmware Version**, the Utility installs the upgrade files without checking whether or not they are a higher level.

As the upgrade proceeds, status messages appear in the **Status Messages** panel, and the progress toward completion is shown on the **Progress...** bar. The highlight / color of the device name in the **Device List** panel also changes as follows:

- Green the device is being prepared for upgrade
- Blue firmware upgrade is in progress
- Magenta firmware upgrade is successful

### <span id="page-36-0"></span>**Upgrade Succeeded**

After the upgrade has completed, a screen appears to inform you that the procedure was successful:

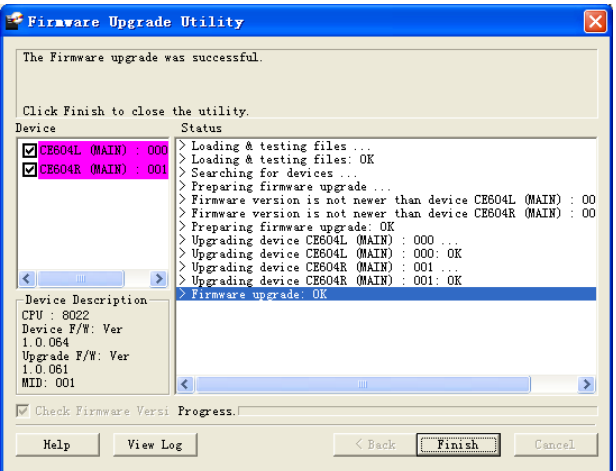

- 1. Click **Finish** to close the Firmware Upgrade Utility.
- 2. After successfully upgrading the firmware, unplug the Local unit's power adapter.
- 3. Turn the FW Upgrade switch **Off** on the Local Unit to exit the Firmware Upgrade Mode.
- 4. Unplug both the Local and Remote Units.
- 5. Plug in the Local Unit / Remote Unit power adapter to turn it on.

# <span id="page-37-0"></span>**Upgrade Failed**

For Local Unit and Remote Unit upgrade modes, if the *Upgrade Succeeded* screen does not appear, then the upgrade failed to complete successfully. You should repeat the upgrade procedure from the beginning.

For the Local and Remote Unit upgrade mode (upgrading both units at the same time):

- If the CE604L upgrade failed, switch to Local Unit Mode and try to upgrade the unit individually.
- If the CE604R upgrade failed, switch to Remote Unit Mode and try to upgrade the unit individually.

# **Appendix**

## <span id="page-38-3"></span><span id="page-38-1"></span><span id="page-38-0"></span>**Safety Instructions**

### <span id="page-38-2"></span>**General**

- Read all of these instructions. Save them for future reference.
- Follow all warnings and instructions marked on the device.
- This product is for indoor use only.
- Do not place the device on any unstable surface (cart, stand, table, etc.). If the device falls, serious damage will result.
- Do not use the device near water.
- Do not place the device near, or over, radiators or heat registers.
- The device cabinet is provided with slots and openings to allow for adequate ventilation. To ensure reliable operation, and to protect against overheating, these openings must never be blocked or covered.
- The device should never be placed on a soft surface (bed, sofa, rug, etc.) as this will block its ventilation openings. Likewise, the device should not be placed in a built in enclosure unless adequate ventilation has been provided.
- Never spill liquid of any kind on the device.
- $\bullet$  Unplug the device from the wall outlet before cleaning. Do not use liquid or aerosol cleaners. Use a damp cloth for cleaning.
- The device should be operated from the type of power source indicated on the marking label. If you are not sure of the type of power available, consult your dealer or local power company.
- The device is designed for IT power distribution systems with 230V phase-to-phase voltage.
- To prevent damage to your installation, it is important that all devices are properly grounded.
- The device is equipped with a 3-wire grounding type plug. This is a safety feature. If you are unable to insert the plug into the outlet, contact your electrician to replace your obsolete outlet. Do not attempt to defeat the purpose of the grounding-type plug. Always follow your local/national wiring codes.
- Do not allow anything to rest on the power cord or cables. Route the power cord and cables so that they cannot be stepped on or tripped over.
- If an extension cord is used with this device make sure that the total of the ampere ratings of all products used on this cord does not exceed the extension cord ampere rating. Make sure that the total of all products plugged into the wall outlet does not exceed 15 amperes.
- To help protect your system from sudden, transient increases and decreases in electrical power, use a surge suppressor, line conditioner, or un-interruptible power supply (UPS).
- Position system cables and power cables carefully; Be sure that nothing rests on any cables.
- Never push objects of any kind into or through cabinet slots. They may touch dangerous voltage points or short out parts resulting in a risk of fire or electrical shock.
- Do not attempt to service the device yourself. Refer all servicing to qualified service personnel.
- If the following conditions occur, unplug the device from the wall outlet and bring it to qualified service personnel for repair.
	- The power cord or plug has become damaged or frayed.
	- Liquid has been spilled into the device.
	- The device has been exposed to rain or water.
	- The device has been dropped, or the cabinet has been damaged.
	- The device exhibits a distinct change in performance, indicating a need for service.
	- The device does not operate normally when the operating instructions are followed.
- Only adjust those controls that are covered in the operating instructions. Improper adjustment of other controls may result in damage that will require extensive work by a qualified technician to repair.

### <span id="page-40-0"></span>**Rack Mounting**

- Before working on the rack, make sure that the stabilizers are secured to the rack, extended to the floor, and that the full weight of the rack rests on the floor. Install front and side stabilizers on a single rack or front stabilizers for joined multiple racks before working on the rack.
- Always load the rack from the bottom up, and load the heaviest item in the rack first.
- Make sure that the rack is level and stable before extending a device from the rack.
- Use caution when pressing the device rail release latches and sliding a device into or out of a rack; the slide rails can pinch your fingers.
- After a device is inserted into the rack, carefully extend the rail into a locking position, and then slide the device into the rack.
- Do not overload the AC supply branch circuit that provides power to the rack. The total rack load should not exceed 80 percent of the branch circuit rating.
- Make sure that all equipment used on the rack including power strips and other electrical connectors – is properly grounded.
- Ensure that proper airflow is provided to devices in the rack.
- Ensure that the operating ambient temperature of the rack environment does not exceed the maximum ambient temperature specified for the equipment by the manufacturer.
- Do not step on or stand on any device when servicing other devices in a rack.

## <span id="page-41-0"></span>**Technical Support**

### <span id="page-41-1"></span>**International**

- For online technical support including troubleshooting, documentation, and software updates: **http://eservice.aten.com**
- For telephone support, see *[Telephone Support](#page-3-4)*, page iv.

## <span id="page-41-2"></span>**North America**

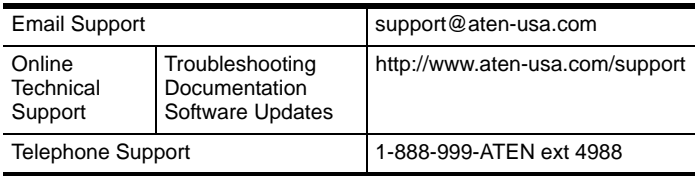

When you contact us, please have the following information ready beforehand:

- Product model number, serial number, and date of purchase.
- Your computer configuration, including operating system, revision level, expansion cards, and software.
- Any error messages displayed at the time the error occurred.
- The sequence of operations that led up to the error.
- Any other information you feel may be of help.

# <span id="page-42-0"></span>**Specifications**

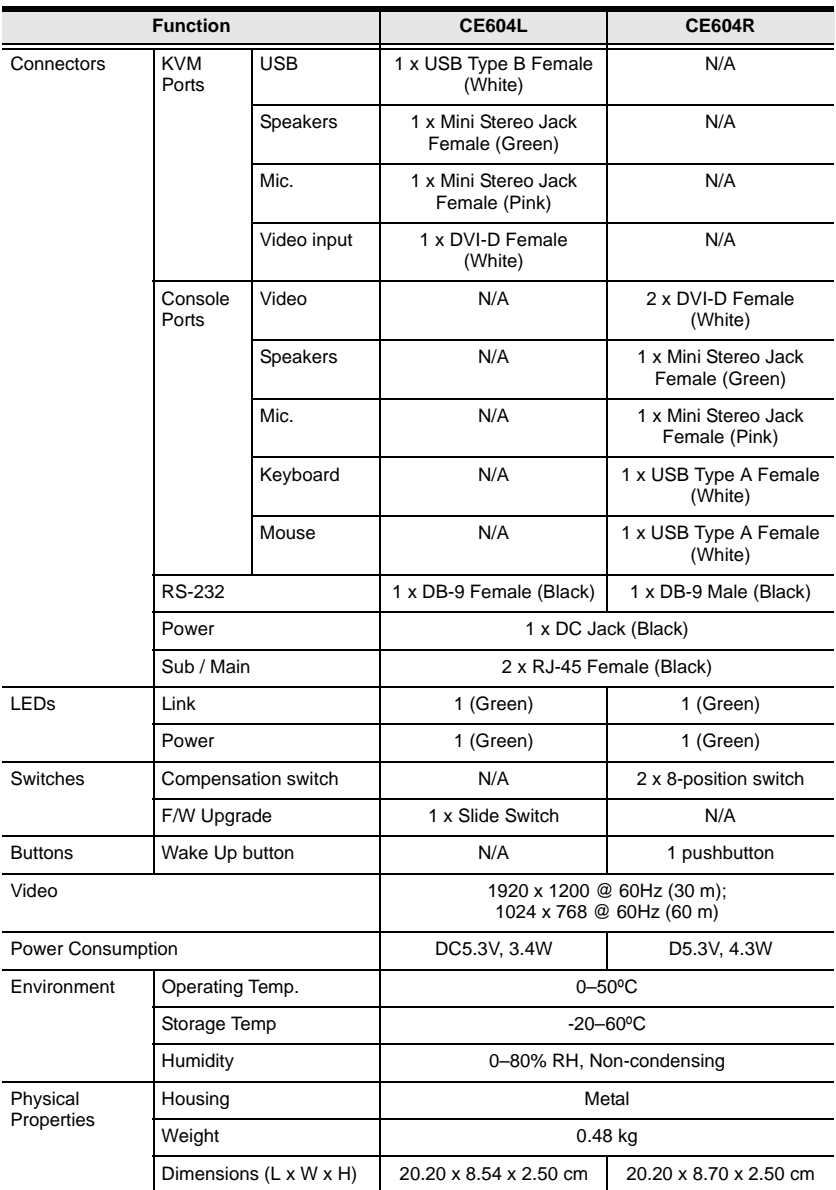

## <span id="page-43-0"></span>**Troubleshooting**

Operation problems can be due to a variety of causes. The first step in solving them is to make sure that all cables are securely attached and seated completely in their sockets.

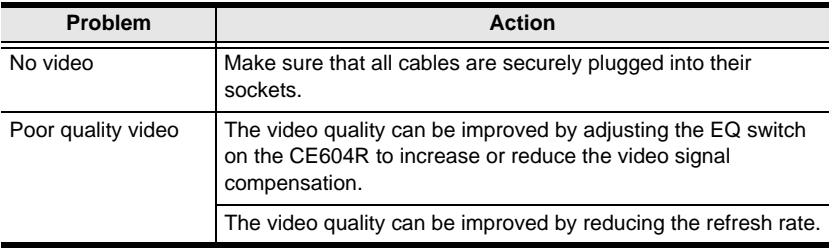

# <span id="page-43-1"></span>**Limited Warranty**

IN NO EVENT SHALL THE DIRECT VENDOR'S LIABILITY EXCEED THE PRICE PAID FOR THE PRODUCT FROM DIRECT, INDIRECT, SPECIAL, INCIDENTAL, OR CONSEQUENTIAL DAMAGES RESULTING FROM THE USE OF THE PRODUCT, DISK, OR ITS DOCUMENTATION.

The direct vendor makes no warranty or representation, expressed, implied, or statutory with respect to the contents or use of this documentation, and especially disclaims its quality, performance, merchantability, or fitness for any particular purpose.

The direct vendor also reserves the right to revise or update the device or documentation without obligation to notify any individual or entity of such revisions, or update. For further inquiries, please contact your direct vendor.